# Start aici **MFC-490CW Ghid de Instalare Rapidă**

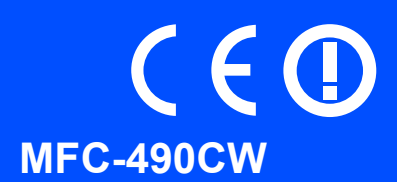

Înainte de a putea utiliza aparatul, citiți acest Ghid de instalare rapidă pentru informații privind procedura corectă de configurare şi instalare.

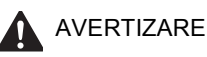

AVERTIZARE | Avertizările vă indică ce trebuie să faceți pentru a preveni vătămările corporale.

## **IMPORTANT**

**NU conectaţi cablul USB în acest moment (dacă utilizaţi un cablu USB).**

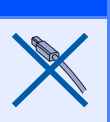

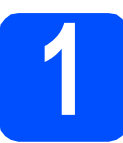

**1 Dezambalaţi aparatul şi verificaţi componentele**

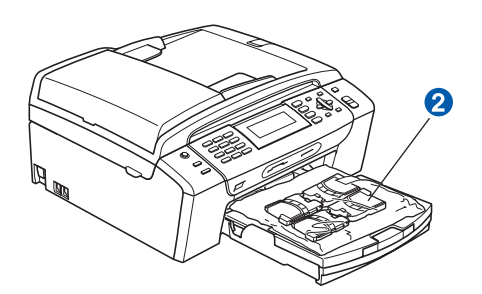

#### **AVERTIZARE**  $\blacktriangle$

**La ambalarea aparatului dvs. au fost folosite pungi din plastic. Pentru a evita pericolul de sufocare, nu lăsaţi aceste pungi la îndemâna bebeluşilor şi copiilor.**

- a Îndepărtați folia și pelicula de protecție de pe sticla scanerului.
- **b** Îndepărtați ambalajul verde de protecție **a** ridicând partea din față a aparatului şi apoi trăgând în jos de partea de ambalaj.
- C Îndepărtați punga din plastic 2 care conține cartușele de cerneală de deasupra tăvii de hârtie.
- **d** Asigurati-vă că ambalajul contine toate componentele.

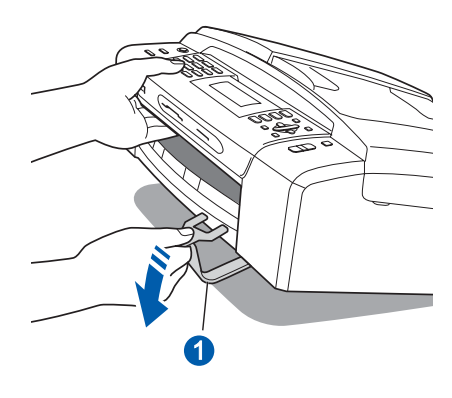

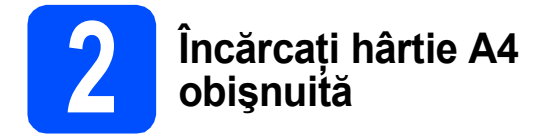

- **a** Trageți tava de hârtie complet în afara aparatului.
- **b** Deschideți capacul tăvii de hârtie.
- C Cu ambele mâini, apăsați usor și glisați ghidajele laterale pentru hârtie **a** și apoi ghidajul pe lungime pentru hârtie @ pentru a le regla în funcție de dimensiunea hârtiei.

Asigurati-vă că marcajele triunghiulare <sup>o</sup> de pe ghidajele laterale pentru hârtie  $\bullet$  și ghidajul pe lungime pentru hârtie 2 se aliniază cu marcajul pentru dimensiunea hârtiei utilizate.

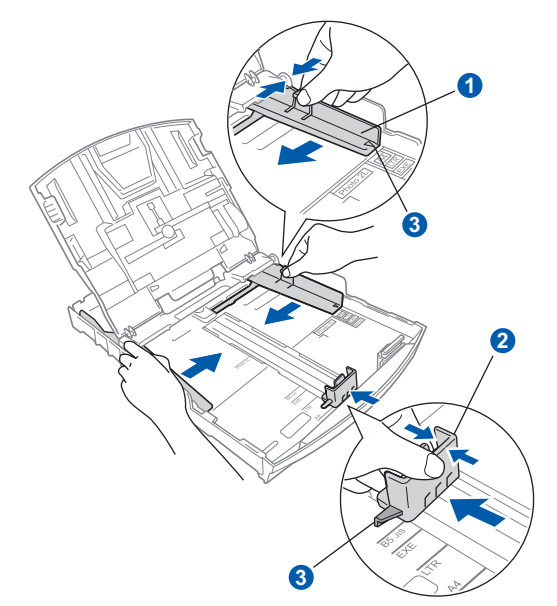

- **d** Răsfoiti bine hârtia pentru a evita blocaiele de hârtie şi defectele de alimentare.
- e Verificați dacă hârtia este amplasată în poziție perfect orizontală.

### **IMPORTANT**

**Nu împingeţi prea mult hârtia înăuntru.**

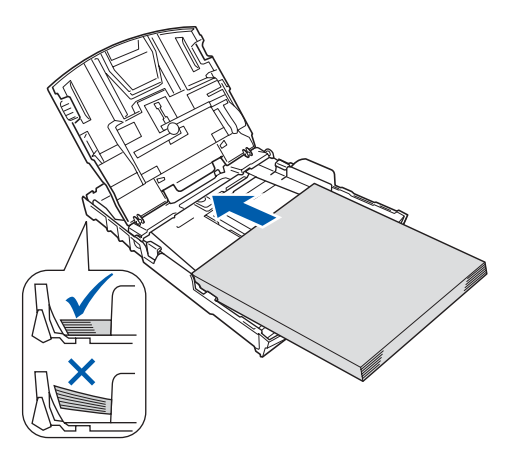

**f** Reglati usor, cu ambele mâini, ghidajele laterale pentru hârtie pe hârtie.

C Închideți capacul tăvii de hârtie.

- h *Împingeţi* complet şi încet tava de hârtie în aparat.
	- În timp ce mentineti tava de hârtie în pozitie, trageti suportul de hârtie până când acesta se fixează cu un clic și apoi deschideți clema suportului pentru hârtie.

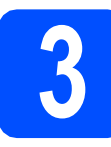

### **3 Conectaţi cablul de alimentare şi cablul telefonic**

#### **IMPORTANT**

**NU conectaţi cablul USB în acest moment (dacă utilizaţi un cablu USB).**

a Conectați cablul de alimentare.

### **AVERTIZARE**

**Aparatul trebuie prevăzut cu ştecher cu împământare.**

### b

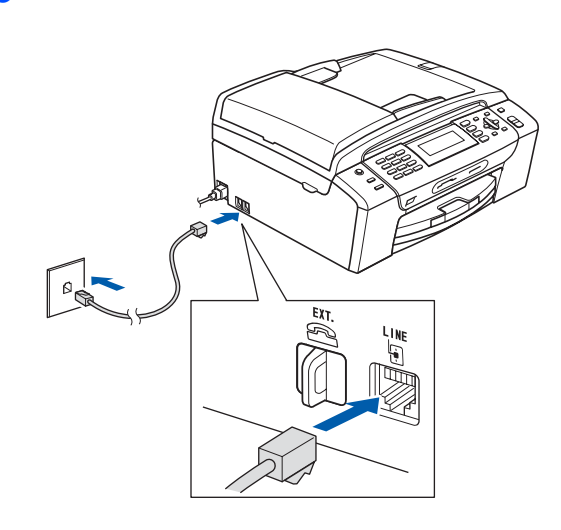

### **AVERTIZARE**

**Deoarece aparatul este legat la pământ prin priza electrică, vă puteţi proteja împotriva fenomenelor electrice cu potenţial periculos de pe reţeaua telefonică menţinând cablul de alimentare conectat la aparatul dvs. atunci când îl conectaţi la un cablu telefonic. De asemenea, vă puteţi proteja, atunci când doriţi să mutaţi aparatul, prin deconectarea cablului telefonic înainte de deconectarea cablului de alimentare.**

#### **IMPORTANT**

**Cablul telefonic TREBUIE să fie conectat la portul de pe aparat marcat cu indicaţia LINE (Cablu telefonic).**

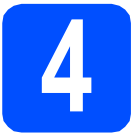

### **4 Instalarea cartuşelor de cerneală**

### **AVERTIZARE**

**Dacă cerneala intră în contact cu ochii, spălaţi imediat cu apă, iar în cazul apariţiei unei iritaţii consultaţi un medic.**

- **a** Asigurați-vă că alimentarea este pornită.
- **D** Deschideți capacul cartușului de cerneală.

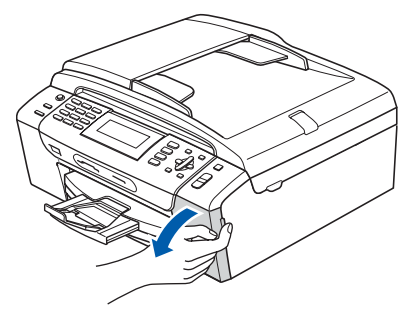

- C Îndepărtați componenta verde de protectie.
- **d** Dezambalați cartușul de cerneală.

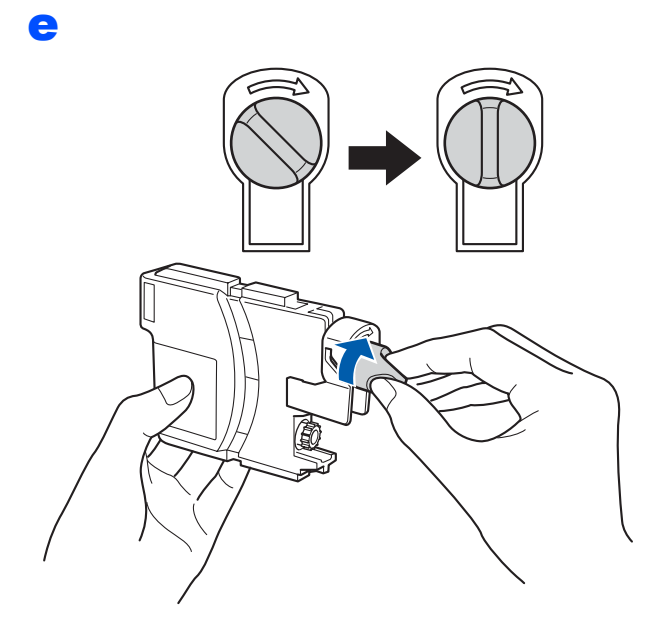

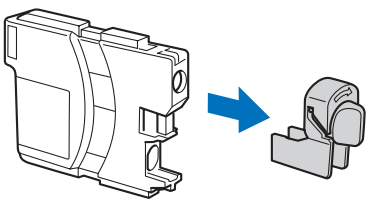

- f Culoarea pârghiei trebuie să corespundă celei a cartuşului.
- **g** Instalați fiecare cartuș de cerneală orientat în sensul indicat de săgeata de pe etichetă.
- **h** împingeți ușor cartușul de cerneală până când acesta se fixează cu un clic. După instalarea tuturor cartuşelor de cerneală, închideţi capacul compartimentului cartuşelor de cerneală.

### **5 Verificaţi calitatea de imprimare**

### a

Set Paper and Press Start

Pune Hartia si Apasa **Start** 

Apăsaţi **Colour Start** (**Start Color**).

- <span id="page-2-0"></span>**b** Verificați calitatea celor patru blocuri de culoare de pe foaie. (negru/galben/cyan/magenta)
- **C** Dacă toate liniile sunt clare și vizibile, apăsați **1** (Yes (Da)) pe tastatura numerică pentru a termina controlul calității.

Dacă observaţi că lipsesc linii scurte, apăsaţi **2** (No (Nu)) pe tastatura numerică şi mergeţi la [d](#page-2-1).

- <span id="page-2-1"></span>**d** Pe ecranul LCD va apărea un mesaj care vă solicită să confirmați calitatea imprimării albnegru și a celei color. Apăsați **1** (Yes (Da)) sau **2** (No (Nu)) pe tastatura numerică.
- e Apăsaţi **<sup>1</sup>** (Yes (Da)) ; aparatul va începe s<sup>ă</sup> curete culorile.
- f După finalizarea operațiunii de curățare, apăsaţi **Colour Start** (**Start Color**). Aparatul începe din nou imprimarea paginii de control al calității de imprimare. Mergeți înapoi la **[b](#page-2-0)**.

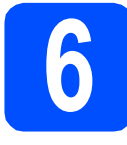

### **6 Alegeţi limba**

Puteţi selecta limba de afişare a mesajelor LCD

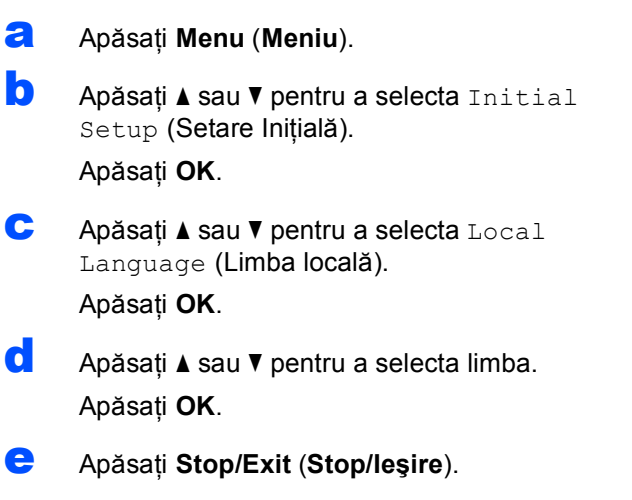

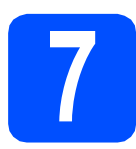

### **7 Alegeţi un mod primire**

Doriți să utilizați facilitatea de telefon a aparatului dumneavoastră (dacă este disponibilă), un telefon extern sau un robot telefonic extern conectat la aceeași linie telefonică cu aparatul?

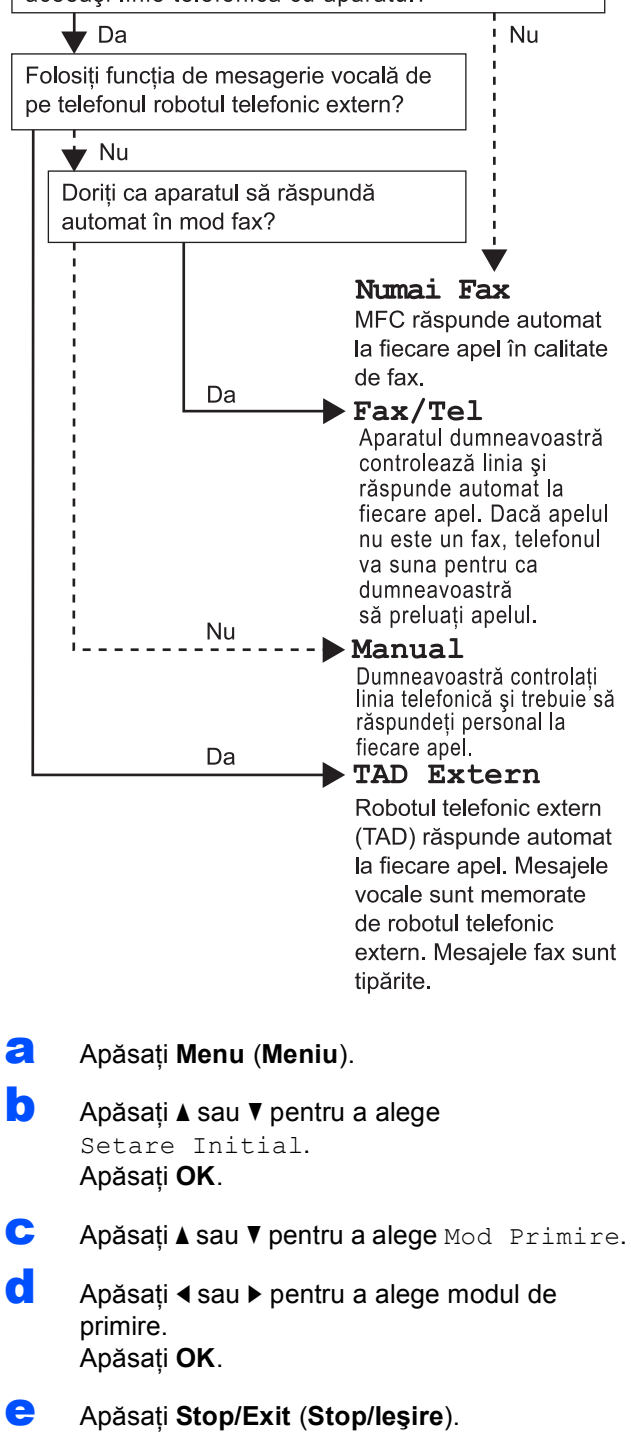

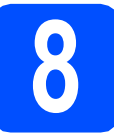

### **8 Setaţi data şi ora**

- a Apăsaţi **Menu** (**Meniu**).
- **b** Apăsați **A sau V pentru a alege** Setare Initial. Apăsaţi **OK**.
- C Apăsați A sau V pentru a alege Data&Ora. Apăsaţi **OK**.
- **d** Introduceți ultimele două cifre ale anului pe tastatura numerică şi apoi apăsaţi pe **OK**.
- e Repetați procedura pentru setările Lună și Zi și Ore şi Minute în format de 24 de ore.
- f Apăsaţi **Stop/Exit** (**Stop/Ieşire**).

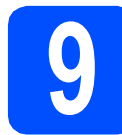

### **9 Introduceţi informaţiile personale (ID staţie)**

Este recomandat să introduceţi în memoria aparatului numele dvs. şi numărul dvs. de fax, pentru a permite imprimarea acestora pe toate paginile de fax trimise.

- <span id="page-4-0"></span>a Apăsaţi **Menu** (**Meniu**).
- **b** Apăsați **A sau V pentru a alege** Setare Initial. Apăsaţi **OK**.
- **C** Apăsați∧sau **V** pentru a alege ID statie. Apăsaţi **OK**.
- ci Introduceți numărul dvs. de fax (până la 20 de cifre) pe tastatura numerică şi apoi apăsaţi **OK**. Pentru a introduce un "+" pentru numerele internaţionale, apăsaţi **l**.
- e Introduceți numele dvs. (până la 20 de caractere) utilizând tastatura numerică şi apoi apăsaţi **OK**.
	- f Apăsaţi **Stop/Exit** (**Stop/Ieşire**).

### **Notă**

*Dacă faceţi o greşeală şi doriţi să începeţi din nou, apăsaţi Stop/Exit (Stop/Ieşire) şi mergeţi înapoi la* [a](#page-4-0)*.*

# **10 Setaţi modul de apelare prin ton sau puls**

- a Apăsaţi **Menu** (**Meniu**).
- **b** Apăsați **A sau V pentru a alege** Setare Initial. Apăsaţi **OK**.
- C Apăsați A sau V pentru a alege Ton/Puls.
- **C** Apăsați ◀ sau ▶ pentru a alege Puls (sau Ton). Apăsaţi **OK**.
- e Apăsaţi **Stop/Exit** (**Stop/Ieşire**).

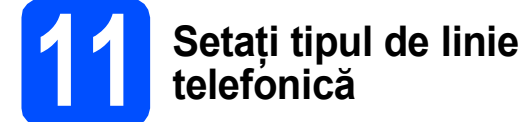

- a Apăsaţi **Menu** (**Meniu**).
- **b** Apăsați **A sau V pentru a alege** Setare Initial. Apăsaţi **OK**.
- **C** Apăsați **A** sau **V** pentru a alege Set.Linie Tel.
- d Apăsaţi **d** sau **c** pentru a alege Normal, PBX sau ISDN. Apăsaţi **OK**.
- e Apăsaţi **Stop/Exit** (**Stop/Ieşire**).

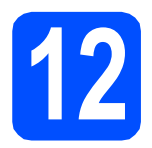

**12 Alegeţi tipul conexiunii dvs.**

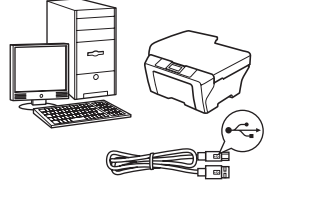

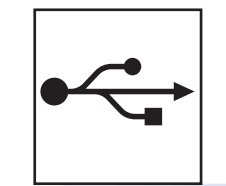

## **Pentru cablu de interfaţă USB**

Windows<sup>®</sup>, mergeți la pagina<sup>3</sup> Macintosh<sup>®</sup>, mergeți la [pagina 10](#page-9-0)

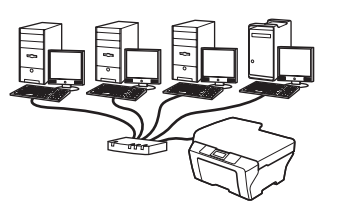

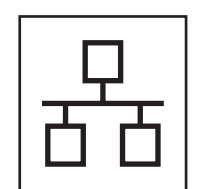

### **Pentru reţea cablată**

Windows<sup>®</sup>, mergeți la [pagina 12](#page-11-0) Macintosh<sup>®</sup>, mergeți la [pagina 14](#page-13-0)

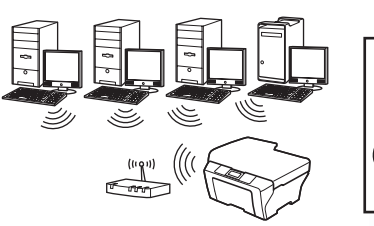

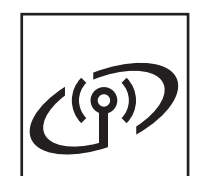

### **Pentru reţea wireless**

Windows $^{\circledR}$  şi Macintosh $^{\circledR},$ mergeţi la [pagina 16](#page-15-0)

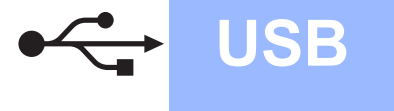

### <span id="page-7-0"></span>**Pentru utilizatori de interfaţă USB (Pentru Windows® XP/XP Professional x64 Edition/Windows Vista®)**

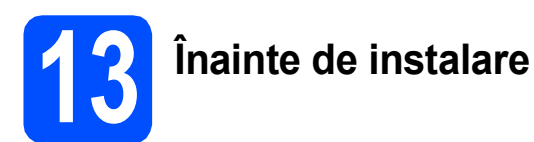

- **a** Calculatorul dvs. trebuie să fie PORNIT și trebuie să utilizați un cont cu drepturi de administrator.
- **b** Deconectați aparatul de la priză și de la calculator, dacă ati conectat deia un cablu de interfată.
- c Pentru utilizatorii de Windows® 2000 (versiune în limba engleză), vă rugăm să instalaţi driverul şi software-ul în limba engleză de pe CD-ul în limbile Poloneză/Maghiară/Cehă/Engleză.

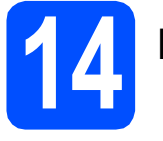

### **14 Instalaţi MFL-Pro Suite**

- a Introduceti CD-ROM-ul furnizat în unitatea CD-ROM. Urmaţi instrucţiunile de pe ecran.
- **b** Va apărea meniul principal al discului CD-ROM. Faceţi clic pe **Install MFL-Pro Suite**  (Instaleaza MFL-Pro Suite).
- C Urmați instrucțiunile de pe ecran.
- d Alegeţi **Local Connection** (Conexiune locală) şi apoi faceţi clic pe **Next** (Următorul). Instalarea continuă.
- e Când apare acest ecran, mergeți la pasul următor.

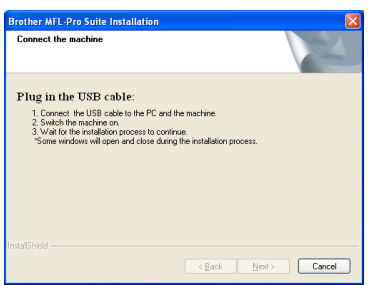

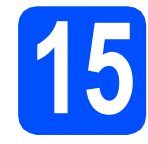

### **15 Conectaţi cablul USB**

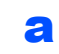

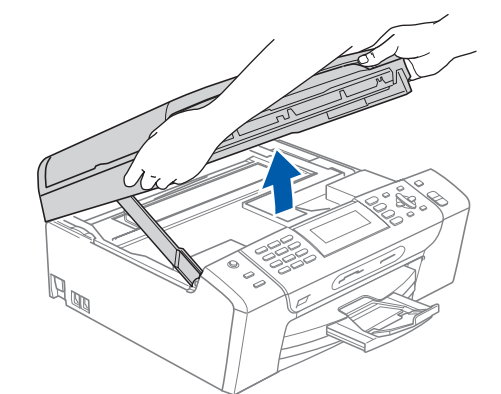

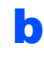

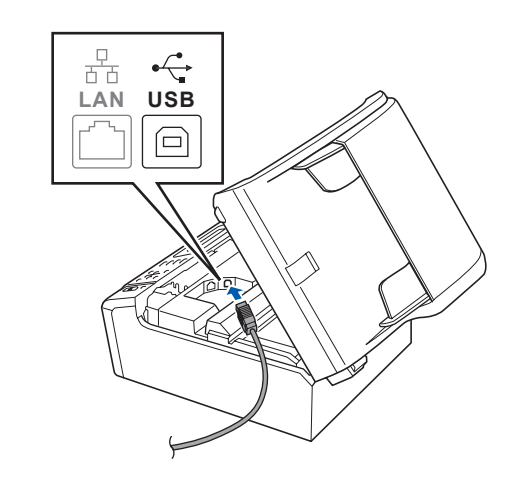

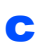

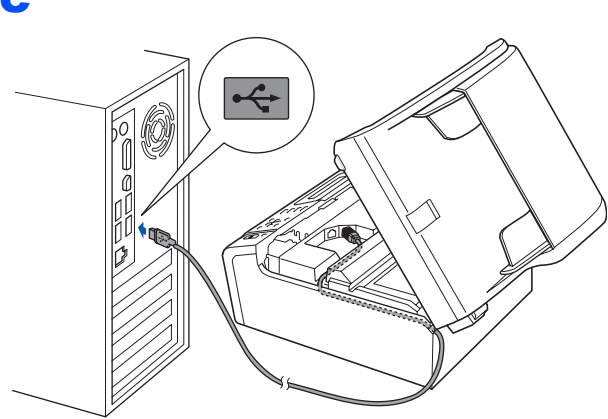

### **IMPORTANT**

**Asiguraţi-vă că acest cablu nu împiedică închiderea capacului; în caz contrar, se pot produce erori.**

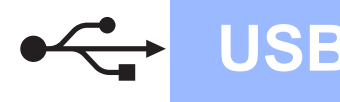

## **Windows USB ®**

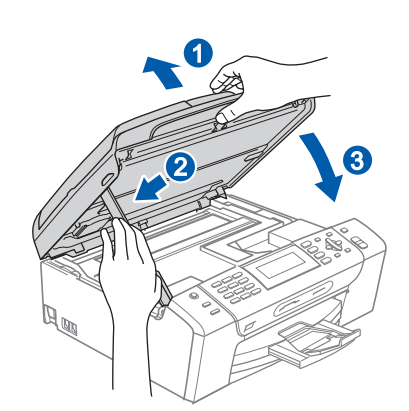

# **16 Conectaţi cablul de alimentare**

a Conectați cablul de alimentare. Instalarea va continua automat.

Ecranele de instalare apar unul după celălalt.

### **IMPORTANT**

**NU anulaţi niciunul dintre ecrane în timpul instalării. Până la afişarea tuturor ecranelor pot trece câteva secunde.**

b Atunci când este afişat ecranul de **On-Line Registration** (Înregistrare On-Line), efectuaţi selecția corespunzătoare și urmați instrucţiunile de pe ecran.

### **17 Terminarea şi repornirea**

a Faceţi clic pe **Finish** (Terminare) pentru a reporni calculatorul. După repornirea calculatorului, trebuie să utilizaţi un cont cu drepturi de administrator.

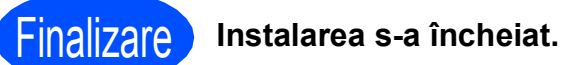

### **Acum mergi la**

**Treceţi la Instalare aplicaţii opţionale de la [pagina 22](#page-21-0).**

**USB**

### <span id="page-9-0"></span>**Pentru utilizatorii de interfaţă USB (Pentru Mac OS® X 10.2.4 sau o versiune ulterioară)**

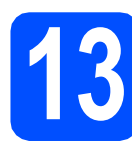

### **13 Înainte de instalare**

a Asigurați-vă că aparatul dvs. este conectat la priza electrică şi că Macintosh®-ul dvs. este PORNIT. Trebuie să utilizaţi un cont cu drepturi de administrator.

#### **IMPORTANT**

**• Asiguraţi-vă că nu există carduri de memorie sau suporturi de memorie USB Flash introduse în aparat.**

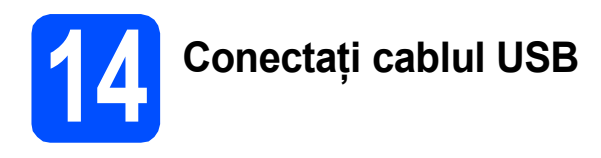

#### **IMPORTANT**

- **NU conectaţi aparatul la un port USB de pe o tastatură sau la un hub USB nealimentat.**
- **Conectaţi aparatul direct la Macintosh®-ul dvs.**

a

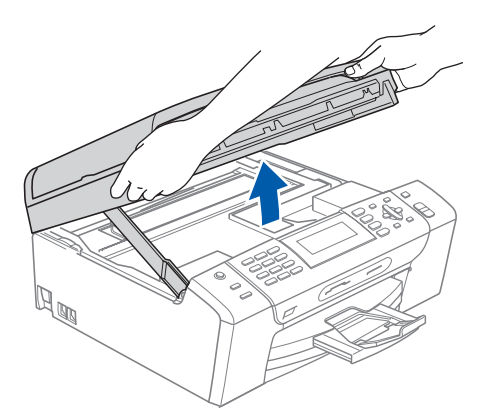

 $\overrightarrow{C}$ ठौंठ **LAN USB** □

c

b

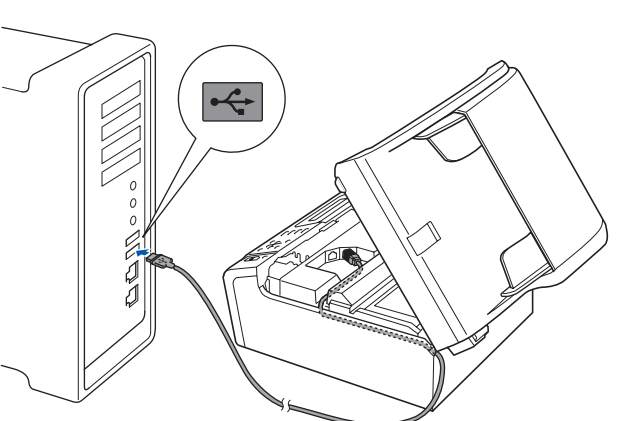

### **IMPORTANT**

**Asiguraţi-vă că acest cablu nu împiedică închiderea capacului; în caz contrar, se pot produce erori.**

### d

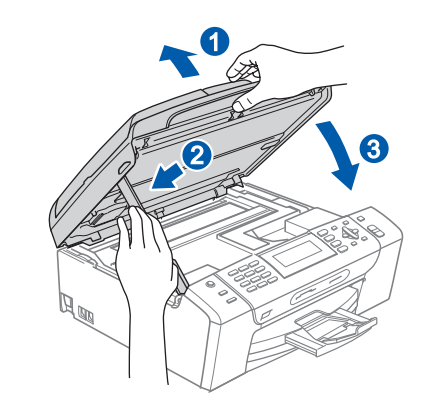

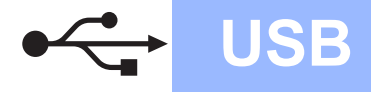

## **Macintosh USB ®**

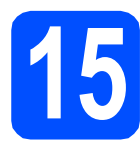

### **15 Instalaţi MFL-Pro Suite**

- **a** Introduceți CD-ROM-ul livrat împreună cu aparatul în unitatea CD-ROM.
- b Faceţi dublu clic pe pictograma **Start Here OSX** (Pornire OSX) pentru a începe instalarea.
- c Alegeţi **Local Connection** (Conexiune locală) şi apoi faceţi clic pe **Next** (Următorul). Urmaţi instrucţiunile de pe ecran.

### **Notă**

*Vă rugăm să aşteptaţi câteva secunde pentru a permite instalarea software-ului. După instalare, faceţi clic pe Restart (Repornire) pentru a termina instalarea software-ului.* 

OK!

**d** Software-ul Brother va căuta dispozitivul Brother.

**e** Când apare acest ecran, faceti clic pe OK.

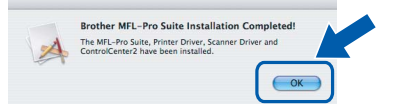

- **Pentru Mac OS® X 10.3.x sau versiunile ulterioare, instalarea MFL-Pro Suite s-a încheiat.**
- Pentru utilizatorii Mac OS $^{\circledR}$  X 10.2.4 10.2.8, faceți clic pe **Add** (Adăugare).
- g Alegeţi **USB**.
- **h** Alegeti XXX-XXXX (unde XXX-XXXX este numele modelului dumneavoastră) şi apoi faceţi clic pe **Add** (Adăugare).
- **i** Faceti clic pe **Print Center** (Centrul de tipărire), apoi pe **Quit Print Center** (Ieşire din centrul de tipărire).

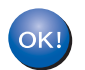

**Instalarea MFL-Pro Suite s-a încheiat.**

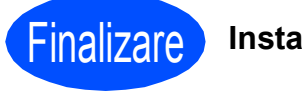

Finalizare **Instalarea s-a încheiat.**

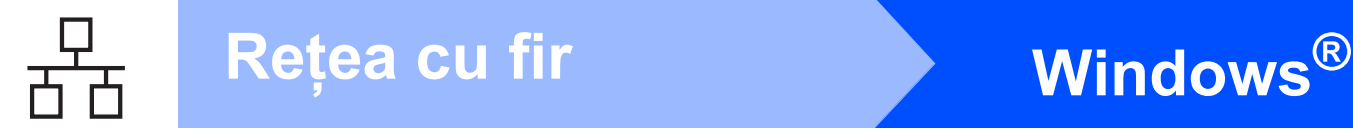

### <span id="page-11-0"></span>**Pentru utilizatorii de interfaţă de reţea cablată (Pentru Windows® XP/XP Professional x64 Edition/Windows Vista®)**

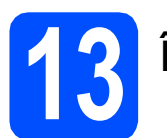

## **13 Înainte de instalare**

- **a** Calculatorul dvs. trebuie să fie PORNIT și trebuie să utilizați un cont cu drepturi de administrator.
- **b** Pentru utilizatorii de Windows<sup>®</sup> 2000 (versiune în limba engleză), vă rugăm să instalați driverul şi software-ul în limba engleză de pe CD-ul în limbile Poloneză/Maghiară/Cehă/Engleză.

## **IMPORTANT**

**Înainte de instalare, dacă utilizaţi un program firewall personal (altul decât Windows® Firewall), aplicaţii anti-spyware sau antivirus, dezactivaţi-le temporar.**

C Deconectați aparatul de la priza electrică.

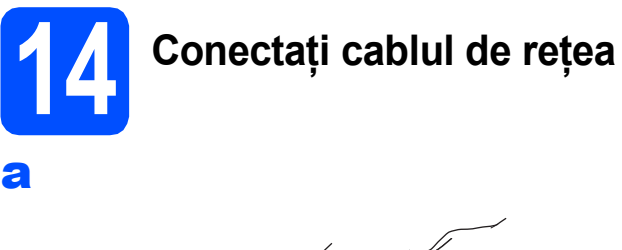

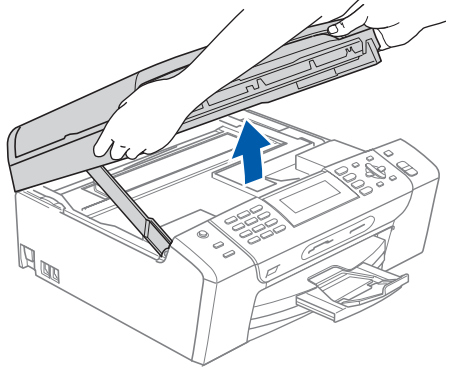

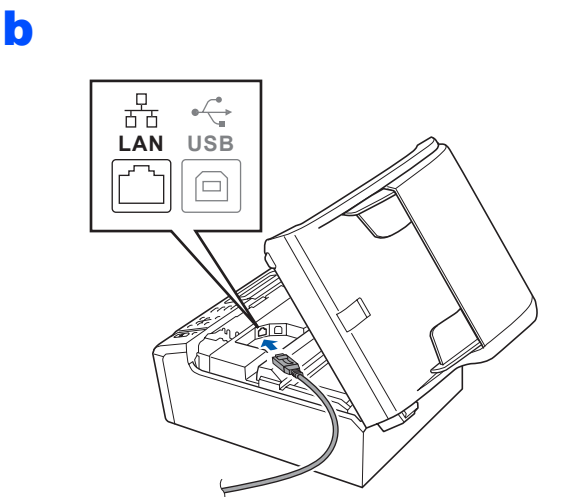

c

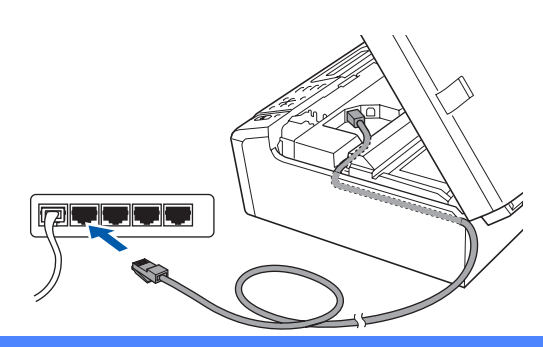

### **IMPORTANT**

**Asiguraţi-vă că acest cablu nu împiedică închiderea capacului; în caz contrar, se pot produce erori.**

### d

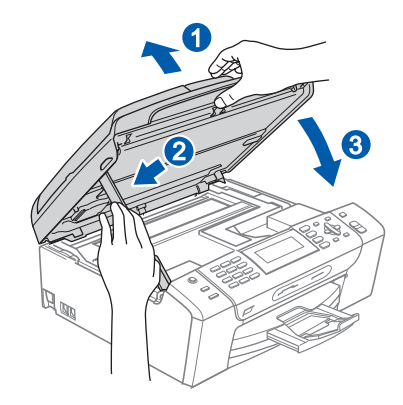

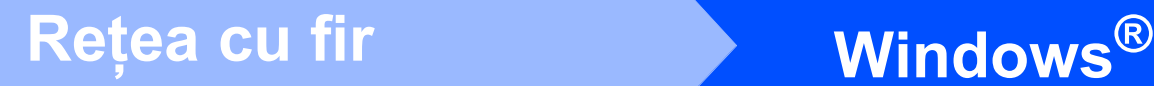

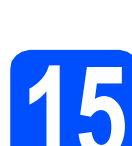

### **15 Conectaţi cablul de alimentare**

**a** Conectați cablul de alimentare.

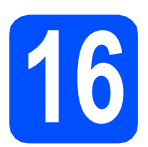

## **16 Instalaţi MFL-Pro Suite**

- **a** Introduceți CD-ROM-ul furnizat în unitatea CD-ROM. Urmati instructiunile de pe ecran.
- **b** Va apărea meniul principal al discului CD-ROM. Faceţi clic pe **Install MFL-Pro Suite**  (Instaleaza MFL-Pro Suite).
- C Urmați instrucțiunile de pe ecran.
- **d** Alegeti Wired Network connection (Conexiune de Reţea cablată) şi apoi faceţi clic pe **Next** (Următorul).
- **e** Pentru utilizatorii Windows<sup>®</sup> XP SP2/Windows Vista®, când apare ecranul **Firewall detected**  (Firewall detectat), alegeţi **Change the Firewall port settings to enable network connection and continue with the installation.** (Schimbaţi setările de port Firewall pentru a permite conectarea în reţea şi pentru a continua instalarea. (Recomandat)) şi faceţi clic pe **Next** (Următorul).

Dacă utilizați un firewall diferit de Windows<sup>®</sup> Firewall, consultati instrucțiunile furnizate împreună cu software-ul dumneavoastră firewall pentru a afla modul de adăugare a următoarelor porturi de rețea.

- Pentru scanarea în rețea, adăugați portul UDP 54925.
- Pentru primirea de PC-Fax în rețea, adăugați portul UDP 54926.
- Dacă problemele cu conexiunea de rețea persistă, adăugaţi portul UDP 137.

### **Notă**

*• Dacă aparatul este configurat pentru reţeaua dumneavoastră, alegeţi aparatul din listă, apoi faceţi clic pe Next (Următorul). Dacă aparatul afişează APIPA în câmpul IP Address (Adresa IP), faceţi clic pe Configure IP Address (Configuraţi adresa IP) şi introduceţi o adresă IP adecvată pentru reţeaua dumneavoastră.*

*• Dacă aparatul nu este configurat pentru utilizarea în reţea, vi se va solicita să faceţi clic pe OK şi apoi va apărea fereastra Configure IP Address (Configuraţi adresa IP). Introduceţi o adresă IP pentru aparat, adecvată pentru reţeaua dumneavoastră, urmând instrucţiunile de pe ecran.*

- **f** Instalarea driverelor Brother va începe automat. Ecranele de instalare apar unul după celălalt.
- g Atunci când este afişat ecranul de **On-Line Registration** (Înregistrare On-Line), efectuaţi selecția corespunzătoare și urmați instructiunile de pe ecran.

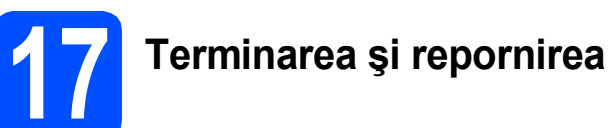

**a** Faceti clic pe **Finish** (Terminare) pentru a reporni calculatorul. După repornirea calculatorului, trebuie să utilizaţi un cont cu drepturi de administrator.

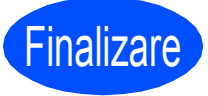

Finalizare **Instalarea s-a încheiat.**

### **Acum mergi la**

**Treceţi la Instalare aplicaţii opţionale de la [pagina 22](#page-21-0).**

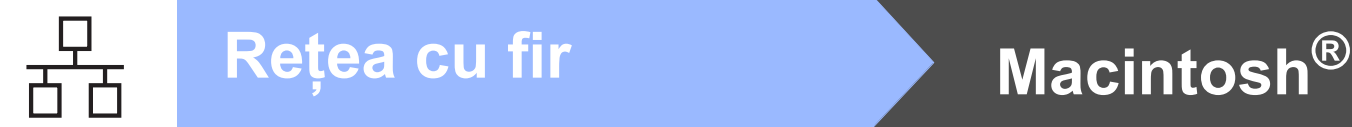

### <span id="page-13-0"></span>**Pentru utilizatorii de interfaţă de reţea cablată (Pentru Mac OS® X 10.2.4 sau o versiune ulterioară)**

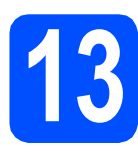

### **13 Înainte de instalare**

a Asigurați-vă că aparatul dvs. este conectat la priza electrică şi că Macintosh®-ul dvs. este PORNIT. Trebuie să utilizați un cont cu drepturi de administrator.

#### **IMPORTANT**

- **Asiguraţi-vă că nu există carduri de memorie sau suporturi de memorie USB Flash introduse în aparat.**
- **Dacă v-aţi configurat anterior aparatul pentru o reţea wireless şi apoi doriţi să să-l configuraţi pe o reţea cablată, verificaţi dacă opţiunea** Retea I/F **a aparatului este setată la** Conexiune LAN**. Interfaţa de reţea wireless va fi inactivă cu această setare. Pe aparatul dvs., apăsaţi Menu (Meniu). Apăsaţi a sau b pentru a alege** Reţea **şi apăsaţi OK. Apăsaţi a sau b pentru a alege** Retea I/F **şi apăsaţi OK. Apăsaţi a sau b pentru a alege**  Conexiune LAN **şi apăsaţi OK. Apăsaţi Stop/Exit (Stop/Ieşire).**

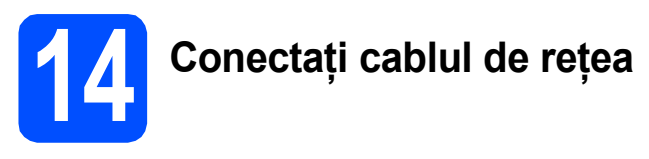

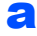

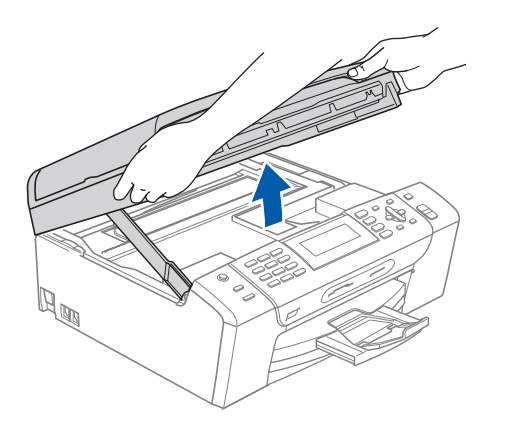

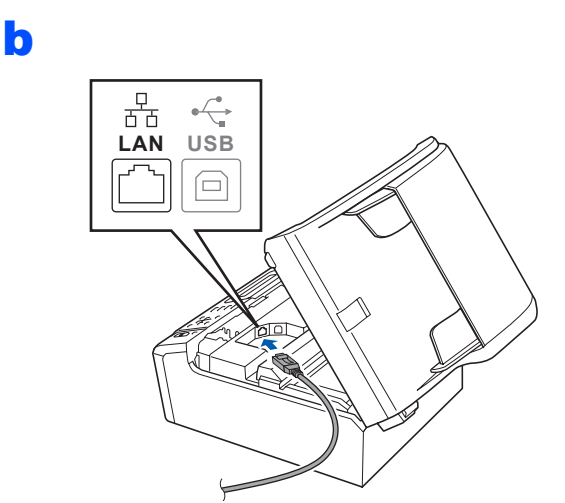

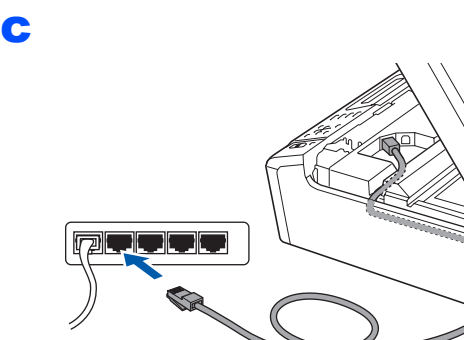

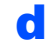

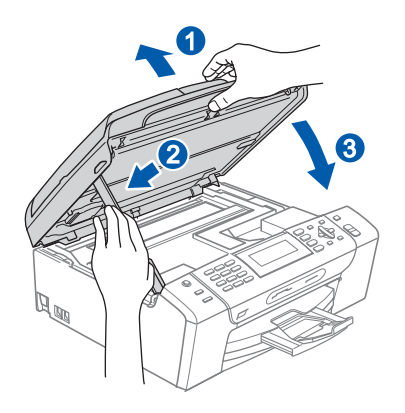

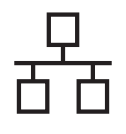

## $\mathsf{Re}$ țea cu fir<br> **Bruchtosh Macintosh ®**

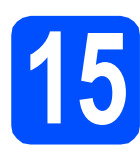

### **15 Instalaţi MFL-Pro Suite**

- **a** Introduceți CD-ROM-ul livrat împreună cu aparatul în unitatea CD-ROM.
- b Faceţi dublu clic pe pictograma **Start Here OSX** (Pornire OSX) pentru a începe instalarea.
- c Alegeţi **Wired Network Connection**  (Conexiune de Reţea cablată) şi apoi faceţi clic pe **Next** (Următorul). Urmaţi instrucţiunile de pe ecran.

### **Notă**

*Vă rugăm să aşteptaţi câteva secunde pentru a permite instalarea software-ului. După instalare, faceţi clic pe Restart (Repornire) pentru a termina instalarea software-ului.*

- **d** Software-ul Brother va căuta dispozitivul Brother.
- 

OK!

**e** Când apare acest ecran, faceti clic pe OK.

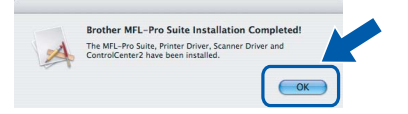

- **Pentru Mac OS® X 10.3.x sau versiunile ulterioare, instalarea MFL-Pro Suite s-a încheiat.**
- **f** Pentru utilizatorii Mac OS<sup>®</sup> X 10.2.4 10.2.8, faceți clic pe **Add** (Adăugare).
- C Efectuați selecția indicată mai jos.

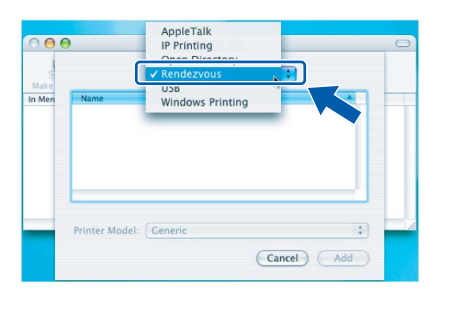

- **h** Alegeti XXX-XXXX (unde XXX-XXXX este numele modelului dumneavoastră) şi apoi faceți clic pe **Add** (Adăugare).
- **i** Faceti clic pe **Print Center** (Centrul de tipărire), apoi pe **Quit Print Center** (Ieşire din centrul de tipărire).
- OK!
- **Instalarea MFL-Pro Suite s-a încheiat.**

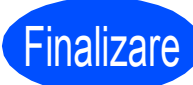

Finalizare **Instalarea s-a încheiat.**

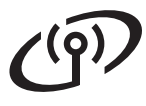

### <span id="page-15-0"></span>**Pentru utilizatori de interfaţă de reţea wireless**

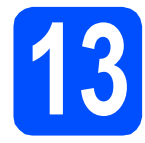

### **13 Înainte de a începe**

Desi Brother MFC-490CW poate fi utilizat atât într-o retea cablată, cât și într-o retea wireless, o singură metodă de conectare poate fi utilizată la un moment dat.

### **IMPORTANT**

**Dacă aţi configurat anterior setările wireless ale aparatului, trebuie să resetaţi setările de reţea (LAN) înainte de a putea configura din nou setările wireless.**

**Pe aparatul dvs., apăsaţi Menu (Meniu). Apăsaţi a sau b pentru a alege** Reţea **şi apăsaţi OK.**

**Apăsaţi a sau b pentru a alege** Setari Init.**, şi apoi apăsaţi OK.**

**Apăsaţi 1 de două ori pentru** Da **pentru a accepta modificarea.** 

### **Notă**

*Următoarele instrucţiuni se referă la modul infrastructură.*

*Pentru a configura aparatul în orice alt mediu wireless, consultaţi Ghidul utilizatorului de reţea de pe CD-ROM. Puteţi consulta Ghidul utilizatorului de reţea urmând instrucţiunile de mai jos.*

*1 Porniţi calculatorul PC sau Macintosh®. Introduceţi CD-ROM-ul Brother în unitatea CD-ROM. Pentru Windows®:*

*2 Alegeţi modelul dvs. şi limba dorită. Va apărea meniul principal al discului CD-ROM.*

*3 Faceţi clic pe Documentation (Documentaţie) şi apoi faceţi clic pe HTML documents (Documente în format HTML).*

*Pentru Macintosh®:*

*2 Faceţi dublu clic pe Documentation (Documentaţie) şi apoi faceţi dublu clic pe directorul pentru limba dvs.*

*3 Faceţi dublu clic pe top.html.*

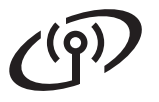

<span id="page-16-1"></span><span id="page-16-0"></span>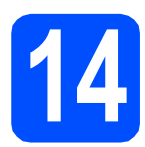

### **14 Confirmaţi mediul dvs. de reţea (Mod Infrastructură)**

Următoarele instrucţiuni vor indica două metode pentru instalarea aparatului dvs. Brother într-un mediu de reţea wireless. Ambele metode sunt pentru modul infrastructură, utilizând un router wireless sau un punct de acces care utilizează protocolul DHCP pentru a aloca adrese IP. Alegeti o metodă de configurare și continuați la pagina indicată.

a Dacă routerul wireless / punctul de acces nu suportă SecureEasySetup™, Wi-Fi Protected Setup™ sau AOSS™, notati setările de retea wireless ale punctului dvs. de acces sau routerului wireless în zona de mai jos. **IMPORTANT Dacă nu cunoaşteţi aceste informaţii (Nume reţea, cheie WEP sau WPA2-PSK [Cheie pre-distribuită]), nu puteţi să continuaţi configurarea wireless. Este indicat să consultaţi documentaţia furnizată împreună cu punctul de acces sau routerul wireless, producătorul routerului sau administratorul dvs. de sistem.** SSID (Service Set ID sau Nume retea) Autentificare (Sistem deschis sau Cheie distribuită) / Tip criptare (Niciunul sau WEP) Cheie WEP (dacă este necesară) WPA/WPA2-PSK Tip criptare (TKIP sau AES) (dacă este necesară) WPA/WPA2-PSK (Cheie predistribuită) (dacă este necesară) **Acum mergi la [pagina 18](#page-17-0) b** Dacă routerul wireless / punctul de acces suportă configurarea automată wireless (metoda one-push) (SecureEasySetup™, Wi-Fi Protected Setup™ sau AOSS™) Consultaţi Ghidul utilizatorului de reţea de pe CD-ROM pentru instrucțiuni. Pentru a configura aparatul în orice alt mediu wireless (modul Adhoc), consultati Ghidul utilizatorului de retea de pe CD-ROM pentru instructiuni. **Secure Fi PROTECTED** Easl **Setup**  $AOSS$ 

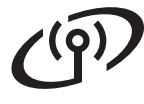

### **Conectarea aparatului Brother la reţeaua wireless**

### <span id="page-17-0"></span>**15 Configurați setările**<br>**15 wireless (Configura**<br>**wireless tipică** în me **wireless (Configurare wireless tipică în modul infrastructură)**

<span id="page-17-5"></span>**a** Pe aparatul dvs., apăsați Menu (Meniu). Apăsați ▲ sau ▼ pentru a alege Rețea și apăsaţi **OK**. Apăsați ▲ sau ▼ pentru a alege WLAN și apăsați

> **OK**. Apăsați ▲ sau ▼ pentru a alege

Setare Wizard şi apăsaţi **OK**.

Când este afișat Retea I/F Schimba in Wireless, apăsaţi **OK** pentru a accepta. Acesta va porni programul asistent pentru configurarea wireless. Pentru a anula, apăsaţi **Clear/Back**  (**Şterge/Înapoi**).

**b** Aparatul va căuta nume SSID disponibile. Dacă este afişată o listă de nume SSID, utilizaţi tastele ▲ sau ▼ pentru a alege numele SSID notat la pasul [14](#page-16-0) de la [pagina 17,](#page-16-0) apoi apăsaţi **OK**. Mergeţi la [f](#page-17-2).

### **Notă**

*Afişarea numelor SSID disponibile va dura câteva secunde.*

Dacă punctul dvs. de acces este setat pentru a nu transmite numele SSID, este necesară adăugarea manuală a numelui SSID. Mergeţi la [c](#page-17-3).

- <span id="page-17-3"></span> $\mathbf{C}$  Apăsați A sau  $\mathbf{v}$  pentru a alege <New SSID> și apăsaţi **OK**. Mergeţi la [d](#page-17-4).
- <span id="page-17-4"></span>C Introduceti numele SSID notat la pasul [14](#page-16-0) de la [pagina 17](#page-16-0) utilizând tastatura numerică pentru a alege fiecare literă sau cifră.

Puteti utiliza tastele ◀ si ▶ pentru a deplasa cursorul la stânga şi la dreapta. De exemplu, pentru a introduce litera a, apăsaţi o dată tasta **2** de pe tastatura numerică. Pentru a introduce numărul 3, apăsaţi de şapte ori tasta **3** de pe tastatura numerică.

Literele apar în această ordine: minuscule, majuscule şi apoi numere. (Pentru mai multe informaţii, consultaţi *[Introducerea de text pentru set](#page-22-0)ările wireless* [la pagina 23.](#page-22-0))

Apăsaţi **OK** după introducerea tuturor caracterelor.

- <span id="page-17-2"></span>**e** Apăsați **A** sau **▼** pentru a alege Infrastructura, apoi apăsaţi **OK**.
	- Utilizați tastele **A**, **▼** și OK pentru a alege una dintre opţiunile de mai jos: Dacă reţeaua dvs. este configurată pentru Autentificare şi Criptare, trebuie să utilizaţi setări adecvate pentru reteaua dvs.
		- **Fără Autentificare sau Criptare:** Alegeţi Sistem Deschis, apăsaţi **OK** apoi alegeți Niciuna pentru Tip criptare și apăsaţi **OK**. Apoi apăsaţi **1** pentru Da pentru a aplica setările dvs. Mergeţi la [i](#page-18-0).
		- **Fără Autentificare cu Criptare WEP:** Alegeţi Sistem Deschis, apăsaţi **OK**, apoi utilizați ▲ sau ▼ pentru a alege WEP pentru Tip criptare şi apăsaţi **OK**. Mer[g](#page-17-1)eti la **g**.
		- **Autentificare cu Criptare WEP:** Alegeţi Tasta Impartita şi apăsaţi **OK**. Mer[g](#page-17-1)eti la **g**.
		- Autentificare cu WPA/WPA2-PSK (TKIP **sau AES) Criptare:** Alegeţi WPA/WPA2-PSK şi apăsaţi **OK**. Mergeți la **[h](#page-18-1)**.
- <span id="page-17-1"></span>**g** Alegeți numărul de cheie adecvat și apăsați **OK**. Introduceti cheia WEP pe care ati notat-o la pasul [14](#page-16-0) de la [pagina 17](#page-16-0) utilizând tastatura numerică pentru a alege fiecare literă sau număr.

Puteți utiliza tastele ◀ și ▶ pentru a deplasa cursorul la stânga şi la dreapta. De exemplu, pentru a introduce litera a, apăsați o dată tasta **2** de pe tastatura numerică. Pentru a introduce numărul 3, apăsaţi de şapte ori tasta **3** de pe tastatura numerică.

Literele apar în această ordine: minuscule, majuscule şi apoi numere. (Pentru mai multe informatii, consultati *[Introducerea de text pentru set](#page-22-0)ările wireless* [la pagina 23](#page-22-0).)

Apăsaţi **OK** când aţi introdus toate caracterele, apoi apăsaţi **1** pentru Da pentru a aplica setăr[i](#page-18-0)le dvs. Mergeți la i.

<span id="page-18-1"></span>**h** Apăsați **A** sau **V** pentru a alege TKIP sau AES pentru Tip criptare şi apăsaţi **OK**. Introduceti parola WPA/WPA2-PSK notată la pasul [14](#page-16-0) de la [pagina 17](#page-16-0) utilizând tastatura numerică pentru a alege fiecare literă sau număr.

> Puteţi utiliza tastele **d** şi **c** pentru a deplasa cursorul la stânga şi la dreapta. De exemplu, pentru a introduce litera a, apăsați o dată tasta **2** de pe tastatura numerică. Pentru a introduce numărul 3, apăsaţi de şapte ori tasta **3** de pe tastatura numerică.

Literele apar în această ordine: minuscule, majuscule şi apoi numere. (Pentru mai multe informaţii, consultaţi *[Introducerea de text pentru set](#page-22-0)ările wireless* [la pagina 23.](#page-22-0))

Apăsați **OK** când ați introdus toate caracterele, apoi apăsaţi **1** pentru Da pentru a aplica setăr[i](#page-18-0)le dvs. Mergeți la i.

<span id="page-18-0"></span>**i Aparatul dvs. va încerca acum să se conecteze** la reteaua wireless utilizând informatiile introduse. Dacă operațiunea are succes, mesajul Conectat va apărea pentru scurt timp pe ecranul LCD.

> *Dacă aparatul dvs. nu se conectează cu succes la reţea, verificaţi setările reţelei, colectate la pasul* [14](#page-16-0) *de la [pagina 17,](#page-16-0) apoi repetaţi* [a](#page-17-5) *până la* [h](#page-18-1) *pentru a vă asigura că aţi introdus informaţiile corecte.*

> *Dacă punctul dvs. de acces nu are activat protocolul DHCP, va trebui să configuraţi manual adresa IP, masca de subreţea şi poarta de acces (adresa gateway). Consultaţi Ghidul utilizatorului de reţea pentru detalii.*

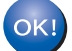

**Configurarea wireless s-a încheiat. Un indicator cu patru niveluri din partea superioară a ecranului LCD al aparatului dvs. va indica puterea semnalului wireless al routerului sau punctului dvs. de acces.** 

**Pentru a instala MFL-Pro Suite, continuaţi cu pasul** 16**.**

**Pentru utilizatorii Windows®:**

**Acum mergi la**

**Pagina [20](#page-19-0)**

**Pentru utilizatorii Mac OS®:**

**Acum mergi la**

**Pagina [21](#page-20-0)**

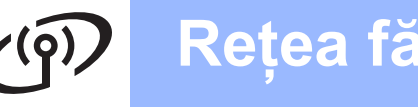

### <span id="page-19-0"></span>**Instalaţi driverele şi software-ul (Pentru Windows® XP/XP Professional x64 Edition/ Windows Vista®)**

### **16 Înainte de a instala MFL-Pro Suite**

- **a** Calculatorul dvs. trebuie să fie PORNIT și trebuie să utilizați un cont cu drepturi de administrator.
- **b** Pentru utilizatorii de Windows<sup>®</sup> 2000 (versiune în limba engleză), vă rugăm să instalaţi driverul şi software-ul în limba engleză de pe CD-ul în limbile Poloneză/Maghiară/Cehă/Engleză.

## **IMPORTANT**

**Înainte de instalare, dacă utilizaţi un program firewall personal (altul decât Windows® Firewall), aplicaţii anti-spyware sau antivirus, dezactivaţi-le temporar.**

# **17 Instalaţi MFL-Pro Suite**

- a Introduceti CD-ROM-ul furnizat în unitatea CD-ROM. Urmati instructiunile de pe ecran.
- **b** Va apărea meniul principal al discului CD-ROM. Faceţi clic pe **Install MFL-Pro Suite**  (Instaleaza MFL-Pro Suite).
- C Urmați instrucțiunile de pe ecran.
	- **Alegeti Wireless Network Connection** (Conexiune de Retea Wireless) şi apoi faceţi clic pe **Next** (Următorul).
- **e** Faceți clic pe caseta **Checked and confirmed** (Verificat si Confirmat), şi apoi faceţi clic pe **Next** (Următorul).
- **f** Pentru utilizatorii Windows<sup>®</sup> XP<br>SP2/Windows Vista<sup>®</sup>, când apare ecranul **Firewall detected** (Firewall detectat), alegeţi **Change the Firewall port settings to enable network connection and continue with the installation.** (Schimbaţi setările de port Firewall pentru a permite conectarea în reţea şi pentru a continua instalarea. (Recomandat)) și faceţi clic pe **Next** (Următorul).

Dacă utilizați un firewall diferit de Windows<sup>®</sup> Firewall, consultaţi instrucţiunile furnizate împreună cu software-ul dumneavoastră firewall pentru a afla modul de adăugare a următoarelor porturi de reţea.

- Pentru scanarea în rețea, adăugați portul UDP 54925.
- Pentru primirea de PC-Fax în retea, adăugaţi portul UDP 54926.
- Dacă problemele cu conexiunea de rețea persistă, adăugaţi portul UDP 137.

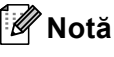

*• Dacă aparatul este configurat pentru reţeaua dumneavoastră, alegeţi aparatul din listă, apoi faceţi clic pe Next (Următorul).*

*Dacă aparatul afişează APIPA în câmpul IP Address (Adresa IP), faceţi clic pe Configure IP Address (Configurare Adresa IP) şi introduceţi o adresă IP adecvată pentru reţeaua dumneavoastră.*

- *Dacă setările dvs. wireless eşuează, un mesaj de eroare va apărea în timpul instalării MFL-Pro Suite şi instalarea va fi terminată. Dacă apare această eroare, mergeţi la pasul* [14](#page-16-0) *de la [pagina 17](#page-16-1) şi configuraţi din nou conexiunea wireless.*
- *Dacă utilizaţi WEP şi ecranul LCD a afişat "Conectat" dar aparatul dvs. nu este găsit, asiguraţi-vă că aţi introdus corect cheia WEP. Cheia WEP face diferenţa dintre minuscule şi majuscule.*
- **C** Instalarea driverelor Brother va începe automat. Ecranele de instalare apar unul după celălalt.
- h Atunci când este afişat ecranul de **On-Line Registration** (Înregistrare On-Line), efectuaţi selectia corespunzătoare și urmați instructiunile de pe ecran.

# **18 Terminarea şi repornirea**

**a** Faceti clic pe **Finish** (Terminare) pentru a reporni calculatorul. După repornirea calculatorului, trebuie să utilizaţi un cont cu drepturi de administrator.

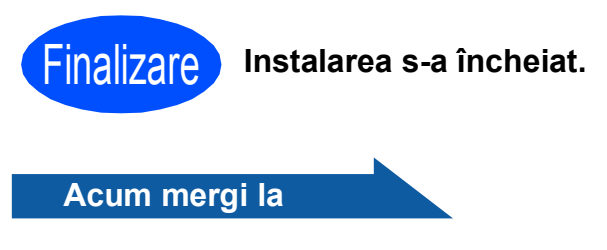

**Treceţi la Instalare aplicaţii opţionale de la [pagina 22](#page-21-0).**

## **Macintosh Reţea fără fir ®**

### <span id="page-20-0"></span>**Instalaţi driverele şi software-ul (Pentru Mac OS® X 10.2.4 sau o versiune ulterioară)**

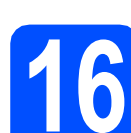

### **16 Înainte de a instala MFL-Pro Suite**

a Asigurați-vă că aparatul dvs. este conectat la priza electrică şi că Macintosh®-ul dvs. este PORNIT. Trebuie să utilizaţi un cont cu drepturi de administrator.

### **IMPORTANT**

**• Asiguraţi-vă că nu există carduri de memorie sau suporturi de memorie USB Flash introduse în aparat.**

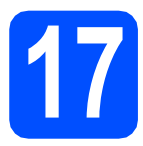

### **17 Instalaţi MFL-Pro Suite**

- **a** Introduceți CD-ROM-ul livrat împreună cu aparatul în unitatea CD-ROM.
- **b** Faceți dublu clic pe pictograma **Start Here OSX** (Pornire OSX) pentru a instala.
- c Alegeţi **Wireless Network Connection**  (Conexiune de Retea Wireless) şi apoi faceţi clic pe **Next** (Următorul).
- d Faceţi clic pe caseta **Checked and confirmed**  (Verificat si confirmat), şi apoi faceţi clic pe **Next** (Următorul). Urmaţi instrucţiunile de pe ecran.

### **Notă**

*Vă rugăm să aşteptaţi câteva secunde pentru a permite instalarea software-ului. După instalare, faceţi clic pe Restart (Repornire) pentru a termina instalarea software-ului.*

e Software-ul Brother va căuta dispozitivul Brother.

### **Notă**

- *• Dacă aparatul dvs. nu este detectat, mergeţi la pasul* [14](#page-16-0) *de la [pagina 17](#page-16-1) şi configuraţi din nou conexiunea wireless.*
- *Dacă utilizaţi WEP şi ecranul LCD a afişat "Conectat" dar aparatul dvs. nu este găsit, asiguraţi-vă că aţi introdus corect cheia WEP. Cheia WEP face diferenţa dintre minuscule şi majuscule.*

f Când apare acest ecran, faceti clic pe OK.

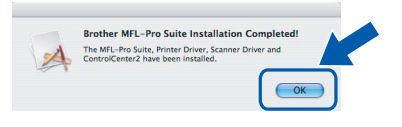

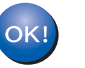

**Pentru Mac OS® X 10.3.x sau versiunile ulterioare, instalarea MFL-Pro Suite s-a încheiat.**

- **C** Pentru utilizatorii Mac OS<sup>®</sup> X 10.2.4 10.2.8, faceţi clic pe **Add** (Adăugare).
- **h** Efectuati selectia indicată mai jos.

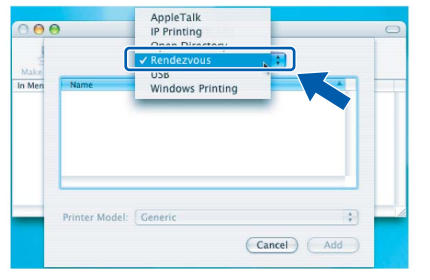

- **i** Alegeti XXX-XXXX (unde XXX-XXXX este numele modelului dumneavoastră) şi apoi faceţi clic pe **Add** (Adăugare).
	- j Faceţi clic pe **Print Center** (Centrul de tipărire), apoi **Quit Print Center** (Ieşire din centrul de tipărire).

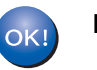

**Instalarea MFL-Pro Suite s-a încheiat.**

Finalizare **Instalarea s-a încheiat.**

## **Windows Instalare aplicaţii opţionale ®**

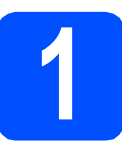

<span id="page-21-0"></span>**1 Instalaţi FaceFilter Studio suportat de Reallusion, Inc**

### **IMPORTANT**

- **Aparatul trebuie să fie PORNIT şi conectat la calculator.**
- **Calculatorul trebuie să fie conectat la Internet.**
- a Deschideți din nou meniul principal, prin scoaterea şi reintroducerea CD-ROM-ului sau făcând dublu clic pe programul **start.exe** din directorul-rădăcină.
- **b** Va apărea meniul principal al discului CD-ROM. Alegeţi limba şi apoi faceţi clic pe **Aplicaţii suplimentare**.
- c Faceţi clic pe butonul **FaceFilter Studio** pentru instalare.

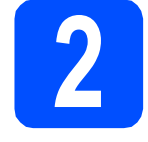

### **2 Instalaţi aplicaţia Asistenţă FaceFilter Studio**

- **a** Pentru a rula FaceFilter Studio, mergeti la **Start**/**All Programs** (Toate programele)/ **Reallusion**/**FaceFilter Studio** de pe calculatorul dvs.
- **b** Faceti clic pe butonul **din** din coltul dreaptasus al ecranului.

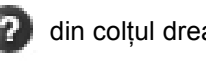

- **C** Faceti clic pe **Check for updates** (Căutare actualizări) pentru a merge la pagina web de actualizări Reallusion.
- **d** Faceti clic pe butonul **Download** (Descărcare) si alegeti un director în care să salvati fișierul.
- **e** Închideti aplicatia FaceFilter Studio înainte de a porni programul de instalare pentru Asistentă FaceFilter Studio. Faceti dublu clic pe fisierul descărcat din directorul specificat și urmați instrucțiunile de pe ecran pentru instalare.

### **Notă**

*Pentru a vizualiza Asistenţă FaceFilter Studio în forma completă, alegeţi Start*/*All Programs (Toate programele)*/*Reallusion*/ *FaceFilter Studio*/*FaceFilter Studio Help de pe calculatorul dvs.*

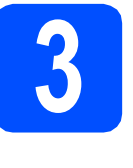

**3 Instalaţ<sup>i</sup> Suite suportat de BookScan&Whiteboard Reallusion, Inc**

### **IMPORTANT**

- **Aparatul trebuie să fie PORNIT şi conectat la calculator.**
- **Calculatorul trebuie să fie conectat la Internet.**
- a Deschideți din nou meniul principal, prin scoaterea şi reintroducerea CD-ROM-ului sau făcând dublu clic pe programul **start.exe** din directorul-rădăcină.
- **b** Va apărea meniul principal al discului CD-ROM. Alegeti limba și apoi faceti clic pe **Aplicaţii suplimentare**.
- c Faceţi clic pe butonul **BookScan&Whiteboard Suite** pentru instalare.

### **Readuceţi setările de reţea la valorile implicite**

Pentru a readuce toate setările de reţea ale serverului de Imprimare/Scanare la valorile implicite, vă rugăm să urmaţi paşii de mai jos.

- a Asigurați-vă că aparatul nu este în funcțiune, apoi deconectați toate cablurile de la aparat (cu excepția cablului de alimentare).
- b Apăsaţi **Menu (Meniu)**.
- C Apăsați **A sau V pentru a alege** Rețea. Apăsaţi **OK**.
- C Apăsați A sau V pentru a alege Setari Init. Apăsaţi **OK**.
- e Apăsaţi **1** pentru a alege Da.
- f Apăsaţi **1** pentru a alege Da.
- **g** Aparatul va reporni; reconectați cablurile odată ce repornirea s-a încheiat.

### <span id="page-22-0"></span>**Introducerea de text pentru setările wireless**

Majoritatea tastelor numerice sunt marcate cu trei sau patru litere. Tastele pentru 0, # si \* nu sunt marcate cu litere deoarece sunt utilizate pentru caractere speciale.

Apăsând tasta numerică adecvată în mod repetat, puteţi accesa caracterul dorit.

#### **Introducerea de spaţii**

Pentru a introduce un spațiu într-un nume, apăsați ▶ de două ori între caractere.

#### **Efectuarea de corecţii**

Dacă ați introdus o literă incorectă și doriți să o înlocuiți, apăsați ◀ sau ▶ pentru a deplasa cursorul la caracterul incorect şi apoi apăsaţi **Clear/Back** (**Şterge/Înapoi**). Reintroduceţi caracterul corect. Vă puteţi, de asemenea, întoarce pentru a introduce litere.

#### **Litere care se repetă**

Dacă trebuie să introduceți o literă aflată pe aceeași tastă cu litera anterioară, apăsați ▶ pentru a deplasa cursorul la dreapta înainte să apăsaţi din nou tasta.

#### **Caractere şi simboluri speciale**

Apăsaţi **l**, **#** sau **0** în mod repetat până când este afişat caracterul special sau simbolul dorit. Apăsaţi **OK** pentru a îl selecta.

Apăsați \* pentru (spațiu) ! " # \$ % & ' ( ) \* + , - . / Apăsați **#** pentru : ; < = > ? @ [ ] ^ \_ Apăsați 0 pentru  $0 \setminus \{ | \}$ 

### **Alegerea unui spaţiu**

Amplasați aparatul pe o suprafață orizontală, stabilă, care nu este expusă socurilor și vibrațiilor, de exemplu un birou. Amplasați aparatul în apropierea unei prize electrice standard, cu împământare. Alegeți un spațiu unde temperatura se încadrează permanent în limitele 10°C – 35°C.

#### **AVERTIZARE**  $\blacktriangle$

- **NU amplasaţi aparatul în apropierea caloriferelor sau a sistemelor de încălzire, a aparatelor de aer condiţionat, a refrigeratoarelor, a echipamentelor medicale, a substanţelor chimice sau în apropierea apei.**
- **NU conectaţi aparatul la prize electrice pe acelaşi circuit cu dispozitive cu consum ridicat de energie sau cu alte echipamente care ar putea provoca întreruperea alimentării la priză.**

### **ATENŢIE**

- Evitaţi amplasarea aparatului într-un loc cu circulaţie intensă.
- Evitaţi amplasarea aparatului pe un covor.
- NU expuneţi aparatul direct la radiaţii solare directe, la căldură excesivă, umiditate sau praf.
- NU conectaţi aparatul la prize electrice controlate de către întrerupătoare de perete sau întrerupătoare programabile.
- În cazul unei căderi de tensiune, informațiile din memoria aparatului pot fi șterse.
- Evitati sursele care creează interferente, precum alte telefoane sau difuzoare fără fir.
- NU înclinaţi aparatul şi nu îl amplasaţi pe o suprafaţă înclinată. În caz contrar, pot apărea scurgeri de cerneală şi deteriorarea părţii interioare a aparatului.

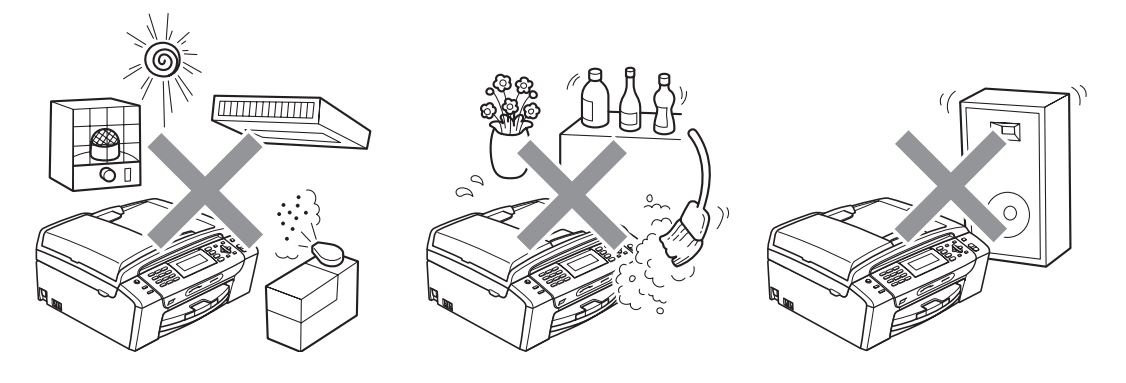

## **Siguranţa şi conformitatea**

### **Pentru a utiliza aparatul în condiţii de siguranţă**

Citiţi aceste instrucţiuni înainte de a efectua orice operaţiuni de întreţinere şi păstraţi-le în vederea consultării ulterioare.

#### **AVERTIZARE**  $\mathbf{\Omega}$

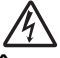

**În interiorul aparatului există electrozi de înaltă tensiune. Înainte de a curăţa interiorul aparatului, asiguraţi-vă că aţi deconectat cablul de alimentare de la priza electrică. Astfel, veţi elimina pericolul producerii unui şoc electric.**

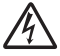

**NU manipulaţi ştecherul cu mâinile ude. În caz contrar, este posibilă producerea unui şoc electric.**

**NU trageţi de cablul electric de curent alternativ prinzând partea din mijloc a acestuia. În caz contrar, este posibilă producerea unui şoc electric.**

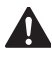

**NU atingeţi marginea aparatului sub capacul pentru documente sau sub capacul scanerului. În caz contrar, puteţi suferi leziuni.**

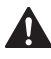

**NU atingeţi marginea tăvii de hârtie de sub capacul acesteia. În caz contrar, puteţi suferi leziuni.**

**NU atingeţi zona gri din ilustraţie. În caz contrar, puteţi suferi leziuni.**

**Atunci când mutaţi aparatul, prindeţi-l de partea de jos, ţinându-l de ambele părţi laterale, în modul indicat în ilustraţie. NU transportaţi aparatul prinzându-l de capacul scanerului sau de capacul de prevenire a blocării hârtiei.**

**NU folosiţi substanţe inflamabile, niciun tip de pulverizatoare, lichide sau produse de curăţat cu aerosoli pentru a curăţa interiorul sau exteriorul aparatului. În caz contrar, există riscul de incendiu sau şoc electric.**

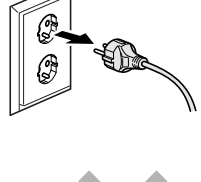

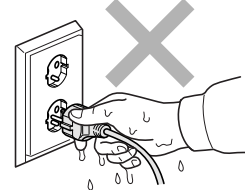

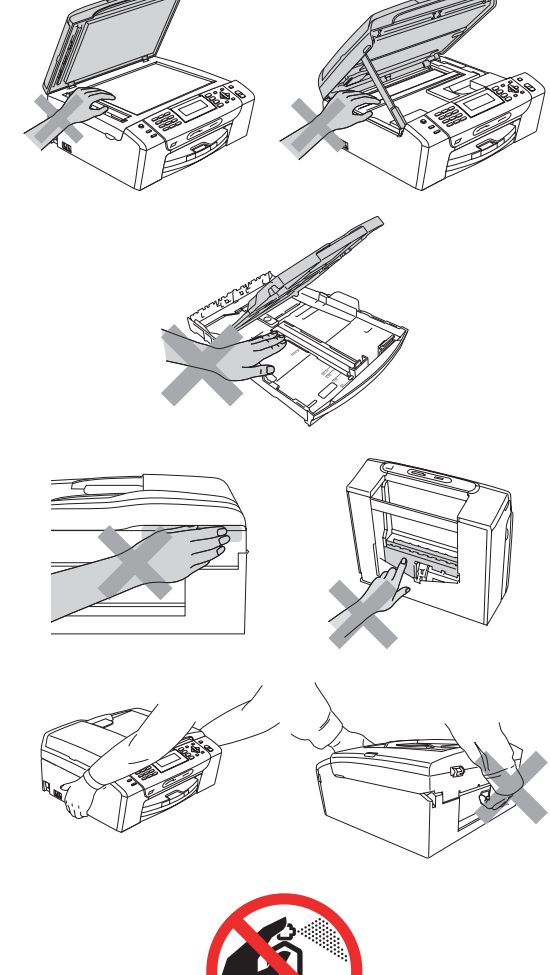

### $\blacktriangle$

**Dacă aparatul devine fierbinte, degajă fum sau se simte un miros puternic, opriţi imediat alimentarea şi deconectaţi aparatul de la priza electrică. Contactaţi distribuitorul Brother sau Centrul Brother de service pentru clienţi.**

### A

**Dacă în interiorul aparatului pătrund obiecte metalice, apă sau alte lichide, deconectaţi imediat aparatul de la priza electrică. Contactaţi distribuitorul Brother sau Centrul Brother de service pentru clienţi.**

### $\mathbf\Lambda$

**La instalarea sau modificarea liniilor telefonice, procedaţi cu atenţie. Nu atingeţi niciodată firele sau terminalele telefonului care nu sunt izolate decât dacă telefonul nu este conectat la o priză de perete. Nu instalaţi cablurile de telefon în timpul unei furtuni cu fulgere. Nu instalaţi niciodată o priză de telefon în locuri umede.**

### A

**Acest produs trebuie instalat în apropierea unei prize electrice uşor accesibile. În caz de urgenţă, trebuie să deconectaţi cablul de alimentare de la priza electrică pentru a opri complet alimentarea.**

### $\blacktriangle$

**Acest produs trebuie conectat la o sursă de alimentare c.a., în intervalul indicat pe eticheta cu specificaţii. NU îl conectaţi la o sursă de alimentare c.c. sau la un invertor. Dacă nu sunteţi sigur, contactaţi un electrician calificat.**

### A

**Asiguraţi-vă întotdeauna că ştecherul este introdus complet în priză.**

**NU folosiţi aparatul în cazul în care cablul de alimentare este uzat sau deteriorat; în caz contrar, puteţi provoca un incendiu.**

### A

**Dacă folosiţi un echipament telefonic, luaţi întotdeauna măsurile de securitate pentru a reduce riscul de incendii, şocuri electrice şi de rănire a persoanelor, inclusiv următoarele:**

- **1 NU folosiţi acest produs în apropierea apei, de exemplu, în apropierea unei căzi de baie, a unui lighean, a chiuvetei sau a maşinii de spălat, într-o pivniţă umedă sau în apropierea unei piscine.**
- **2 Evitaţi utilizarea acestui produs în timpul unei furtuni cu descărcări electrice. Ar putea apărea un oarecare risc de şocuri electrice produse de fulgere.**
- **3 NU utilizaţi acest produs pentru a raporta o scurgere de gaze dacă vă aflaţi în apropierea acesteia.**
- **4 NU aruncaţi în foc bateriile. Acestea pot exploda. Verificaţi reglementările locale pentru instrucţiuni speciale de colectare a acestora.**

### **Instrucţiuni importante de siguranţă**

- 1 Cititi toate aceste instructiuni.
- 2 Păstrati-le pentru consultare ulterioară.
- 3 Urmati cu atentie toate instructiunile și retineti avertismentele legate de acest produs.
- 4 NU folositi acest produs în apropierea apei.
- 5 NU amplasaţi acest produs pe un suport, un stand sau o masă instabile. Produsul poate cădea, suferind deteriorări grave.
- 6 Fantele şi orificiile din carcasă, din spatele şi partea inferioară a produsului sunt destinate ventilaţiei. Pentru a asigura o funcționare adecvată a produsului și pentru a-l proteja împotriva supraîncălzirii, evitați blocarea sau acoperirea acestor sloturi şi orificii. Acestea nu trebuie blocate prin instalarea produsului pe un pat, o canapea, un covor sau o altă suprafață similară. Nu amplasați niciodată produsul în apropierea sau deasupra unui radiator sau a unei surse de căldură. Acest produs nu trebuie amplasat într-un spatiu semiînchis al mobilierului, cu excepţia cazurilor în care se poate asigura ventilaţia necesară.
- 7 Folositi doar cablurile de alimentare livrate împreună cu aparatul.
- 8 Acest produs este prevăzut cu un ștecher cu 3 fire, cu împământare. Conectati acest aparat doar la o priză electrică cu împământare. Aceasta este o măsură de siguranță. Dacă nu puteți introduce stecherul în priză, apelaţi la un electrician pentru a înlocui priza cu un model mai nou. NU întrerupeţi circuitul de împământare al prizei.
- 9 NU amplasaţi niciun obiect pe cablul de alimentare. NU amplasaţi produsul în spaţii în care cablul de alimentare este expus.
- 10 NU asezați în fața aparatului niciun obiect care poate bloca imprimarea. NU amplasați niciun obiect pe direcția de imprimare.
- 11 Colectati paginile imprimate numai după ce acestea au ieșit complet din aparat.
- 12 În situaţiile descrise mai jos, deconectaţi produsul de la priza electrică şi contactaţi personalul autorizat de service Brother:
	- Dacă s-a vărsat lichid pe produs.
	- Dacă produsul a fost expus la contactul cu ploaia sau apa.
	- Dacă produsul nu funcționează normal atunci când sunt urmate instrucțiunile de utilizare, reglați numai comenzile indicate în instrucţiunile de utilizare. Reglarea incorectă a altor comenzi poate cauza deteriorarea produsului şi va necesita un efort sporit din partea unui tehnician calificat pentru a repune produsul în functiune.
	- Dacă produsul a suferit un soc sau carcasa acestuia a fost avariată.
	- Dacă produsul își schimbă modul de funcționare, indicând necesitatea unei reparații.
- 13 Pentru a proteja produsul împotriva supratensiunii, recomandăm utilizarea unui dispozitiv de protectie a alimentării (împotriva supratensiunii).
- 14 Pentru a reduce riscul de incendiu, de electrocutare sau de rănire, retineti următoarele aspecte:
	- NU folositi acest produs în apropierea aparatelor care utilizează apă sau a piscinelor sau într-un subsol cu nivel înalt de umiditate.
	- NU încercați să folosiți aparatul în timpul unei furtuni cu descărcări electrice sau în cazul unei scurgeri de gaze.

### **IMPORTANT – Pentru siguranţa dumneavoastră**

Pentru a asigura o funcționare sigură, ștecherul tripolar trebuie introdus doar într-o priză electrică standard, cu trei borne, împământată adecvat prin cablajul normal al clădirii.

Faptul că aparatul funcționează satisfăcător nu indică în mod necesar faptul că împământarea este efectuată corect și că instalația este complet sigură. În cazul în care există dubii în privința împământării, consultați, pentru siguranta dumneavoastră, un electrician calificat.

### **Avertisment – Acest aparat trebuie împământat.**

Firele din cablul de alimentare sunt colorate conform următorului cod:

- Verde şi galben: Împământare
- Albastru: Nul
- Maro: Fază

Dacă aveti dubii, apelați la un electrician calificat.

## **Siguranţa şi conformitatea**

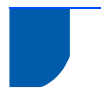

### **Reglementări**

Declaratia de conformitate CE conform Directivei R si TTE

> Declarația de conformitate CE conform Directivei R și TTE Producător Brother Industries, Ltd.<br>15-1, Naeshiro-cho, Mizuho-ku, Nagoya 467-8561, Japonia

Fabrică <u>гашка</u><br>Brother Industries (Shen Zhen) Ltd<br>G02414-1, Bao Chang Li Bonded Transportation Industrial Park,<br>Bao Long Industrial Estate, Longgang, Shenzhen, China

Declară prin prezenta că:<br>Descrierea produselor : Aparat fax Nume model : MFC-490CW

respectă prevederile Directivei R și TTE (1999/5/CE) și declarăm conformitatea cu următoarele<br>standarde: Standarde aplicate: Armonizate

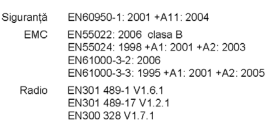

: Brother Industries. Ltd.

20 martie 2008

: Nagova, Japonia

Anul în care s-a aplicat prima dată marcajul CE: 2008

Emis de  $\mathsf{Data}$ Locul

### **Conexiunea LAN**

### **ATENŢIE**

NU conectati acest produs la o conexiune LAN care prezintă riscul de supratensiune.

#### **Interferenţele radio**

Acest produs respectă cerinţele EN55022 (CISPR Publicaţia 22)/Clasa B. La conectarea aparatului la un calculator, asigurați-vă că folosiți un cablu USB cu o lungime ce nu depăşeşte 2,0 metri.

### **Directiva UE 2002/96/CE şi EN50419**

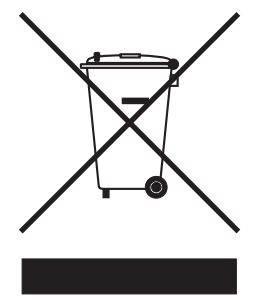

Numai Uniunea Europeană

Acest echipament este marcat cu simbolul de reciclare de mai sus. Aceasta înseamnă că la sfârşitul duratei de viaţă echipamentului acesta trebuie îndepărtat separat, la un centru adecvat de colectare şi nu împreună cu deşeurile menajere obişnuite. Astfel, veţi contribui la protecţia mediului. (Numai Uniunea Europeană)

### **Declaraţia ENERGY STAR**® **de conformitate internaţională**

Scopul programului internațional ENERGY STAR® este acela de a promova dezvoltarea şi popularizarea echipamentelor de birou eficiente din punct de vedere energetic.

În calitate de partener ENERGY STAR®, Brother Industries, Ltd. a stabilit că acest produs îndeplineşte cerințele ENERGY STAR<sup>®</sup> în privinta eficientei energetice.

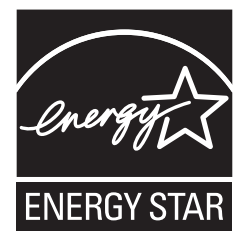

### **Restricţiile legale privind copierea**

Reproducerea anumitor articole sau documente cu intenția de a comite o fraudă constituie o încălcare a legii. Acest memorandum este menit a fi mai degrabă un ghid decât o listă completă. Dacă aveti dubii în privinta unui anumit articol sau document, vă sugerăm să consultați autoritățile juridice competente.

În continuare sunt prezentate câteva exemple de documente care nu pot fi copiate:

- Bani
- Titluri sau alte certificate de obligațiuni
- Certificate de depozit
- Documente ale serviciului forțelor armate sau cambii.
- Pasapoarte
- Timbre poștale (anulate sau nu)
- Documente de imigrare
- Documente de securitate socială
- Cecuri sau polite eliberate de agențiile guvernamentale
- Documente de identitate, ecusoane sau insigne
- Permise și certificate de proprietate pentru autovehicule

Lucrările protejate de drepturi de autor nu pot fi copiate. Porţiuni ale unei lucrări protejate de drepturi de autor pot fi copiate "în scopuri legitime". Mai multe exemplare ar putea indica o utilizare necorespunzătoare.

Operele de artă trebuie considerate a fi lucrări protejate de legislația drepturilor de autor.

Permisele şi certificatele de proprietate pentru autovehicule nu pot fi copiate potrivit legilor anumitor state sau provincii.

#### **Mărci comerciale**

Logo-ul Brother este marcă înregistrată a companiei Brother Industries, Ltd.

Brother este marcă înregistrată a companiei Brother Industries, Ltd.

Multi-Function Link este marcă înregistrată a Brother International Corporation.

Windows Vista este marcă înregistrată sau marcă comercială a Microsoft Corporation în S.U.A. şi în alte ţări.

Microsoft, Windows şi Windows Server sunt mărci înregistrate ale Microsoft Corporation în S.U.A. şi/sau în alte ţări.

Macintosh şi TrueType sunt mărci înregistrate ale Apple Inc.

Nuance, logo-ul Nuance, PaperPort şi ScanSoft sunt mărci înregistrate sau mărci comerciale ale Nuance Communications, Inc. sau ale companiilor afiliate în S.U.A. şi/sau în alte ţări.

Presto! PageManager este marcă înregistrată a NewSoft Technology Corporation.

PictBridge este o marcă comercială.

FaceFilter Studio este o marcă comercială a Reallusion, Inc.

BROADCOM, SecureEasySetup şi sigla SecureEasySetup sunt mărci comerciale sau mărci înregistrate ale Broadcom Corporation în S.U.A. şi/sau în alte ţări.

AOSS este marcă comercială a Buffalo Inc.

Wi-Fi, WPA şi WPA2 sunt mărci înregistrate şi Wi-Fi Protected Setup este marcă comercială a Wi-Fi Alliance.

Fiecare companie care are un software mentionat în acest manual are un Contract de licentă software specific programelor sale brevetate.

#### **Toate celelalte mărci şi nume de produse menţionate în acest manual sunt mărci comerciale sau mărci înregistrate ale companiilor respective.**

#### **Compilarea şi publicarea**

Acest manual, care acoperă cele mai recente descrieri și specificații ale produselor, a fost compilat și publicat sub supravegherea companiei Brother Industries, Ltd.

Conţinutul acestui manual precum şi specificaţiile produselor pot fi modificate fără aviz prealabil.

Compania Brother îşi rezervă dreptul de a efectua modificări, fără aviz prealabil, ale specificaţiilor şi materialelor incluse în acest document şi nu poate fi făcută răspunzătoare pentru niciun fel de pagube (inclusiv indirecte) cauzate de utilizarea materialelor prezentate, inclusiv, fără a se limita la, erorile tipografice şi alte erori aferente procesului de publicare.

#### **Drepturile de licenţă şi de autor**

©2008 Brother Industries, Ltd. Acest produs include software dezvoltat de următorii furnizori: ©1983-1998 PACIFIC SOFTWORKS, INC. Acest produs include software "KASAGO TCP/IP" dezvoltat de ELMIC WESCOM, Inc. ©2008 Devicescape Software, Inc.

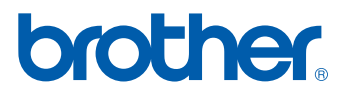